# *Unité II : produire un document multimédia*

## *Séquence 2 : Traitement de texte*

### **Date :**…………………………………………………………………..

# **Cours 14: Les liens hypertextes**

### I. **Qu'est ce qu'un lien hypertexte ?**

Un lien hypertexte est un objet multimédia (texte, image, son…) qui permet d'afficher d'autres informations (document, fichier…) lorsqu'on clique dessus.

- Lorsqu'on fait passer la souris sur le lien hypertexte elle change de forme et prend la forme d'une main.
- Exemple de lien hypertexte :

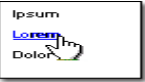

### II. **Comment créer un lien hypertexte ?**

On peut créer un lien hypertexte soit sur un mot, une phrase ou une image etc. en suivant les étapes ci-dessous :

- 1. Je **sélectionne** le mot ou l'objet multimédia sur lequel je vais créer le lien hypertexte.
- 2. Dans le menu **Insertion** je **choisis** la commande **Lien hypertexte**…
- 3. Dans **la boîte de dialogue qui apparaît**, je **choisis le document à lier** à l'objet sélectionné.
- 4. je valide par **OK** .

on peut aussi accéder à la boîte de dialogue « lien hypertexe » en cliquant sur l'icône dans la barre d'outils standard.

### III. **Comment ouvrir un lien hypertexte dans un document Word ?**

Ouvrir un lien hypertexte c'est l'activer pour accéder à l'information qui lui correspond.

Pour ouvrir un lien hypertexte dans Word, il suffit de maintenir la touche CTRL enfoncée puis on clique sur le lien.

### IV. **Comment supprimer un lien hypertexte dans un document Word?**

Pour supprimer un lien hypertexte dans un document Word on commence par **sélectionner le lien concerné**,

Puis on suit l'une des deux méthodes :

**1 er méthode :** dans le menu **Insertion** on clique sur **lien hypertexte**…, dans la boîte de dialogue qui apparaît on clique sur **Supprimer le lien**.

**2 ème méthode :** on effectue **un clique droit sur le lien à supprimer** et on choisi la commande « **supprimer le lien ».**